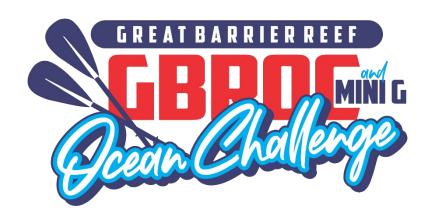

# SafeTrx Instructions 2023 Hekili GBROC & Mini G (incorp. AO Ozone R2 Mini G Downwind)

These instructions are divided in 2 separate parts to assist in adding the correct details into your SafeTrx App for the 2023 Hekili GBROC & mini G.

## Part A

Instructions on adding your canoe details in the 'Add Vessel/Craft' section of your profile.

Section 1 - Surname and canoe number for the OC1/2/V1/Ski races

• Example - Byrnes 470

Section 2 – Club name and Division for the OC6 races

• Example – Port Stephens SMM (Senior Master Men)

## Part B

Section 1 - How to Install - Group Activity Code

Section 2 - How to Call for Help on SafeTrx App

Section 3 - How to stop SafeTrx Tracking

## Part A

Section 1 - Surname and canoe number for the OC1/2/V1/Ski races

All your paddlers must have their Surname and Canoe Number as the name of your vessel/craft.

Example - Byrnes 470

Section 2 – Club name and Division for the OC6 races

All crews must have their club's name and their division as the name of your vessel/craft.

#### Example – Port Stephens SMM (Senior Master Men)

The divisions will be abbreviated as follows –

| Division      | Mixed | Women | Men |
|---------------|-------|-------|-----|
| Open          | OMX   | OW    | ОМ  |
| Master        | MMX   | MW    | MM  |
| Senior Master | SMMX  | SMW   | SMM |
| Golden Master | GMMX  | GMW   | GMM |
| Platinum      | PMX   | PW    | PM  |
| U16           | 16MX  | 16W   | 16M |
| U19           | 19MX  | 19W   | 19M |
| Novice        | NMX   | NW    | NM  |
| Para          | PMX   | PW    | PM  |
| Unlimited     | UMX   | UW    | UM  |

**NOTE** – For 2 or more crews in the same Division, install your steerer's name – **Noosa SMW** - **Kenny** 

**NOTE** – For crews going down a division, install – **Outrigger Australia SMM** - **Golden** 

**NOTE** – Please download the SafeTrx App to your mobile device and register your personal details before this Friday 14<sup>th</sup> July (Mini G) and Friday 21<sup>st</sup> July (GBROC).

**NOTE** – Do **NOT** attempt to install a photo of your canoe.

**NOTE** - Please bring a waterproof bag for your mobile device and ensure it is always secure in the canoe and accessible to the steerer.

## Part A

Instructions on adding your canoe details in the 'Add Vessel/Craft' section of your profile.

**Step 1 - Open up SafeTrx App on your phone** 

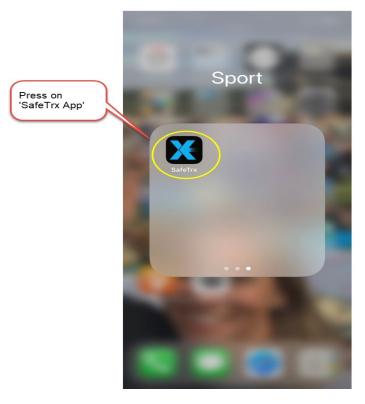

Step 2 - Press on the 3 bars on top right of screen

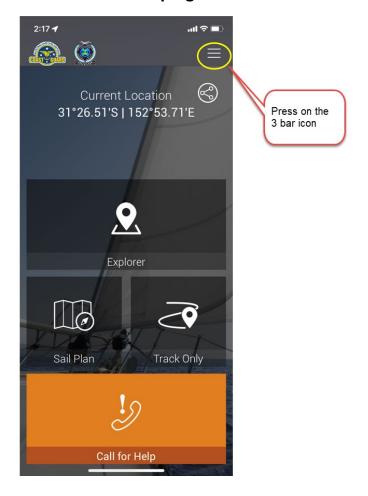

Step 3 - Press on 'My Profile'

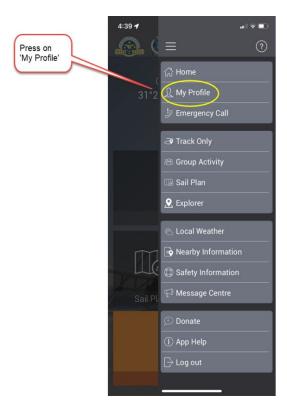

Step 4 – Press on 'Vessel/Crafts'

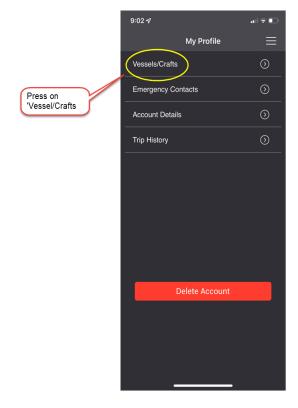

Step 5 - Press on 'Add New Vessel/Crafts'

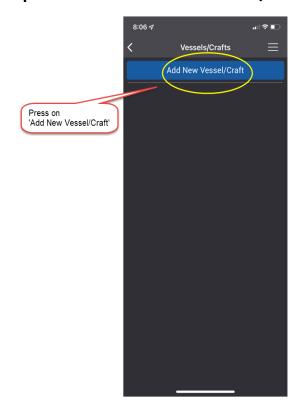

## Section 1

Surname and Canoe Number for OC1 / OC2 / V1 / Ski Races ONLY

Step 6 – Add your details (Note – Do NOT install a photo)

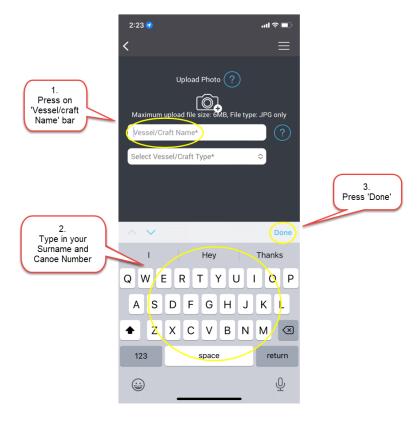

**Step 7 – Select craft Type** 

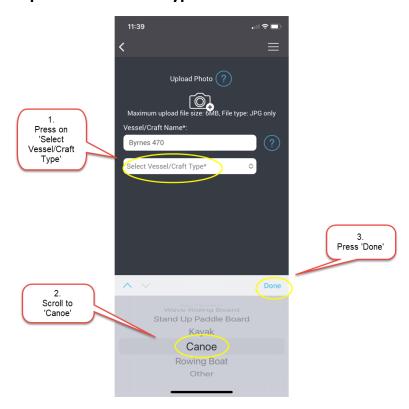

Step 8 - Add Canoe Details

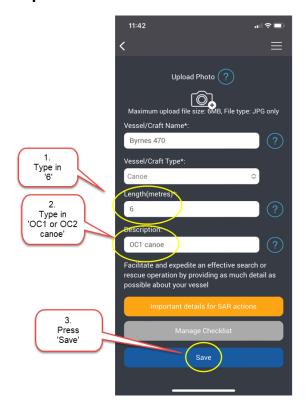

### 9. - Your name/canoe number is now ready

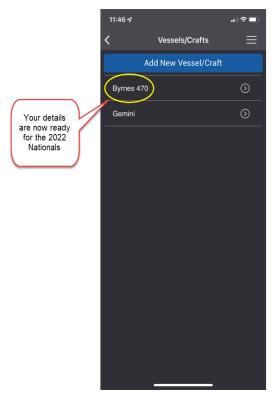

**NOTE** - Your name/canoe number is now complete and ready for the OC1/OC2/V1/Ski races and available to be added when the Group Activity Code is made available.

#### Section 2

**Club name and Division for OC6 Races ONLY** 

Step 6 – Add your details (Note – Do NOT install a photo)

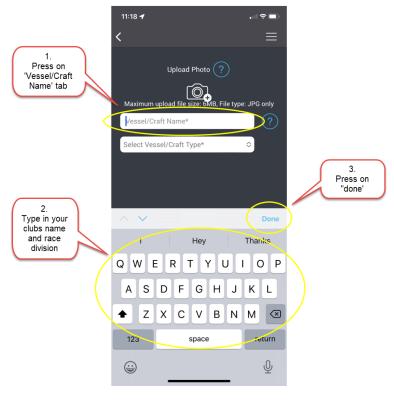

Step 7 – Select craft Type

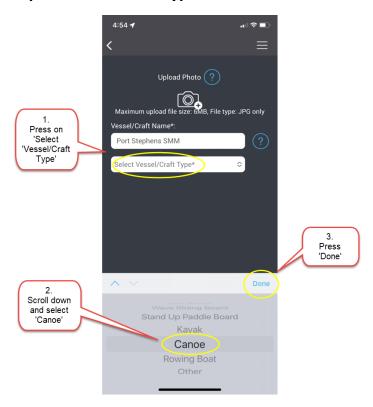

Step 8 - Add Canoe Details

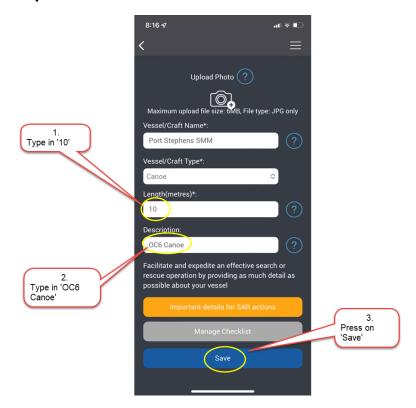

## 9. – Your Club/crew name is now ready

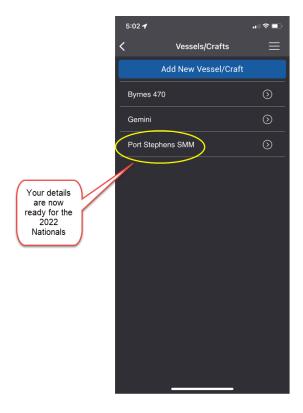

**NOTE** - Your club/crew's name is now complete and ready for the OC6 races and available to be added when the Group Activity Code is made available.

## Part B

These instructions are to assist in installing the correct Group Activity Code, how to call for assistance and how to stop tracking for the races at the 2022 AO National OC6 Outrigging Marathon Titles.

Section 1 - How to Install the Group Activity Code

Section 2 - How to Call for Assistance on the SafeTrx App

**Section 3** - How to stop SafeTrx Tracking

**NOTE** – This Group Activity Code will **ONLY** be made available at each Race Briefing.

#### MINIG2023 and GBROC2023

**NOTE** – Please download the SafeTrx App to your mobile device and register your personal details before this Friday July 15<sup>th</sup> (Mini G) and Friday July 22<sup>nd</sup> (GBROC) to ensure no delays.

**NOTE** - Please bring a waterproof bag for your mobile device and ensure it is always secure in the canoe and accessible to the steerer.

#### Section 1

### **How to Install the Group Activity Code**

Step 1 - Open up SafeTrx App on your phone.

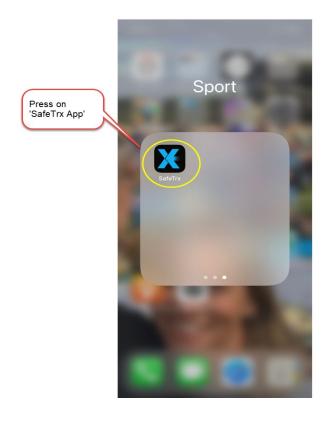

Step 2 - Press on 'Track Only'

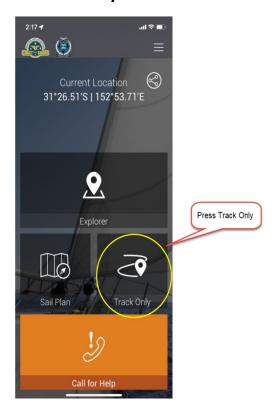

Step 3 - Press on 'Select Activity'

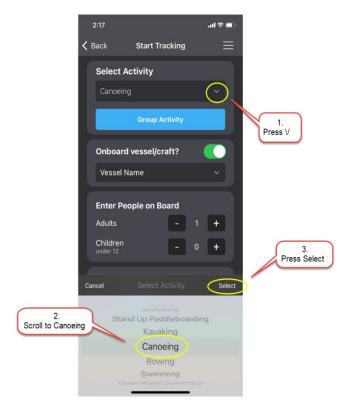

Step 4 - Press on 'Group Activity'

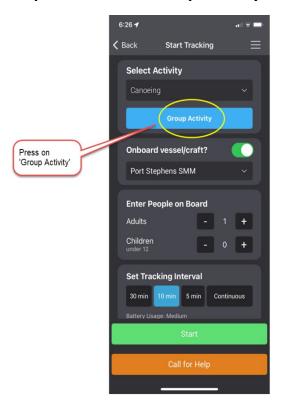

Step 5 - Press on the 'Enter Code' Bar and type in the Group Activity Code

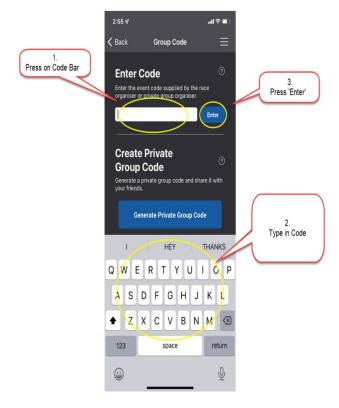

Step 6 - Press 'OK' to proceed

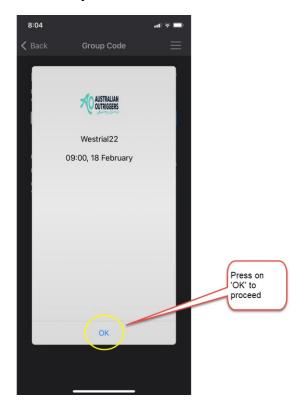

Step 7 - Add your Final Details and press 'Start'

## For OC1 / OC2 / V1 / Ski Race ONLY

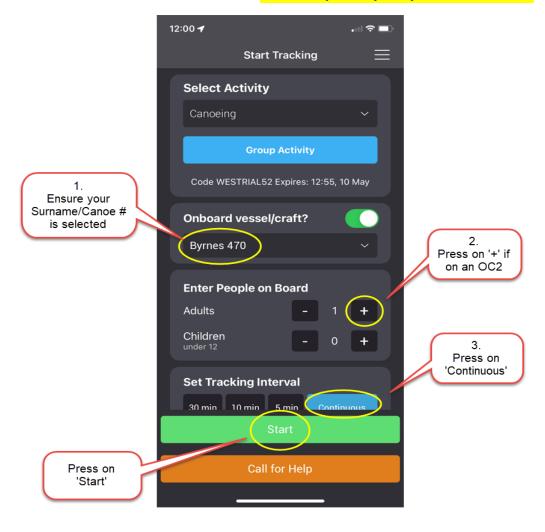

## For OC6 Races ONLY

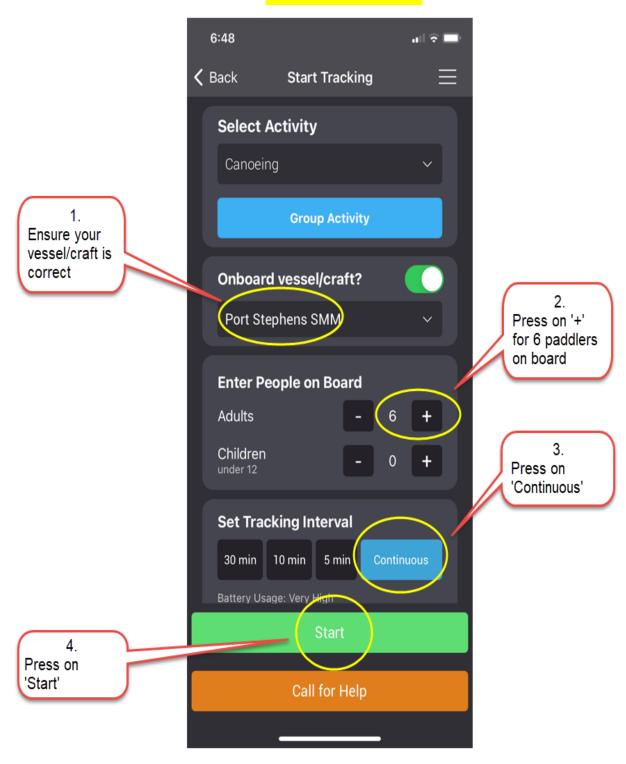

SafeTrx will automatically start tracking on your mobile device.

# Section 2 How to call for Assistance on the SafeTrx App

The following instructions are for an Emergency Situation where help is required.

#### Step 1 - press on 'Call for Help'

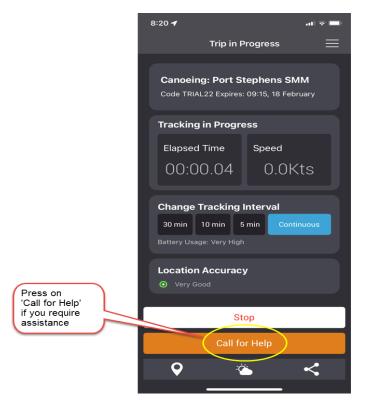

Step 2 - Press on 'ASSISTANCE'

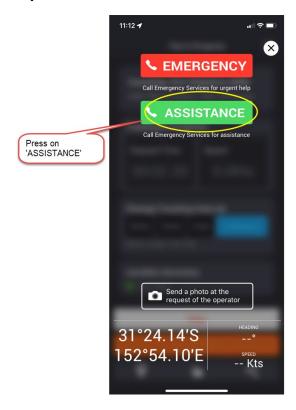

The Race Directors and Emergency Services will receive a message via email. This email will send your phone number and GPS Co-ordinates so that you can be contacted and Emergency crews can be directed to your position to assist.

# Section 3 How to stop the SafeTrx App from tracking

The following instructions are for after the completion of the race.

Step 1 - Press 'Stop' to finish Tracking

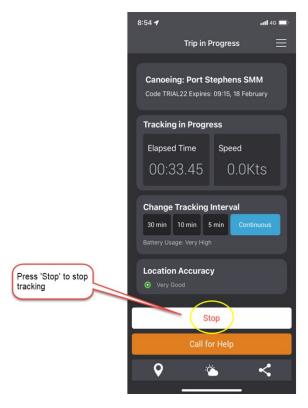

Step 2 - Press 'OK' to stop Recording

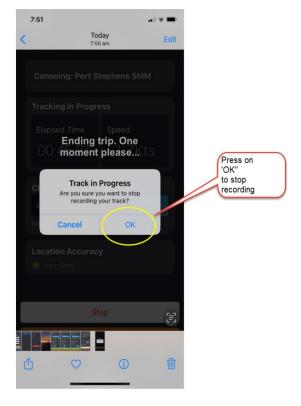

Your SafeTrx App will automatically stop and you will receive an email to confirm.